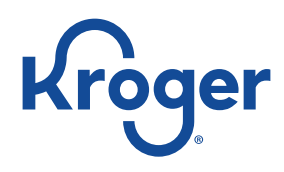

- 1. Visit www.krogercommunityrewards.com
- 2. If you have already have a Kroger online account, click "Sign in" and see Item A below. If you don't have an online account set up yet, you'll need to click "Create an account" and see Item B below.

## **A. I have an online account**

- 1. Login to your Kroger online account with your email and password.
- 2. Click the link to "View your rewards details"
- 3. On the next page, scroll down to the bottom to the Community Rewards section. Click to enroll.
- 4. On the following page in the search box, type WonderLab and click Search. Click the circle to the left of our name, and click Enroll.

NOTE: You MUST scan your card every time at checkout for a portion of every purchase to be donated to WonderLab!

## **B. Need to create an online account?**

- 1. Enter your zip code, select your favorite store, enter your email address and create a password
- 2. You will then be prompted to enter your Kroger Plus card number (found on the back of your card under the barcode)
- 3. On the next page, scroll down to the bottom to the Community Rewards section. Click to enroll.
- 4. On the following page in the search box, type WonderLab and click Search. Click the circle to the left of our name, and click Enroll.

NOTE: You MUST scan your card every time at checkout for a portion of every purchase to be donated to WonderLab!

You're done! To verify you are enrolled correctly, you will see our organization's name in your Community Rewards section of your account.